# BUFFALO

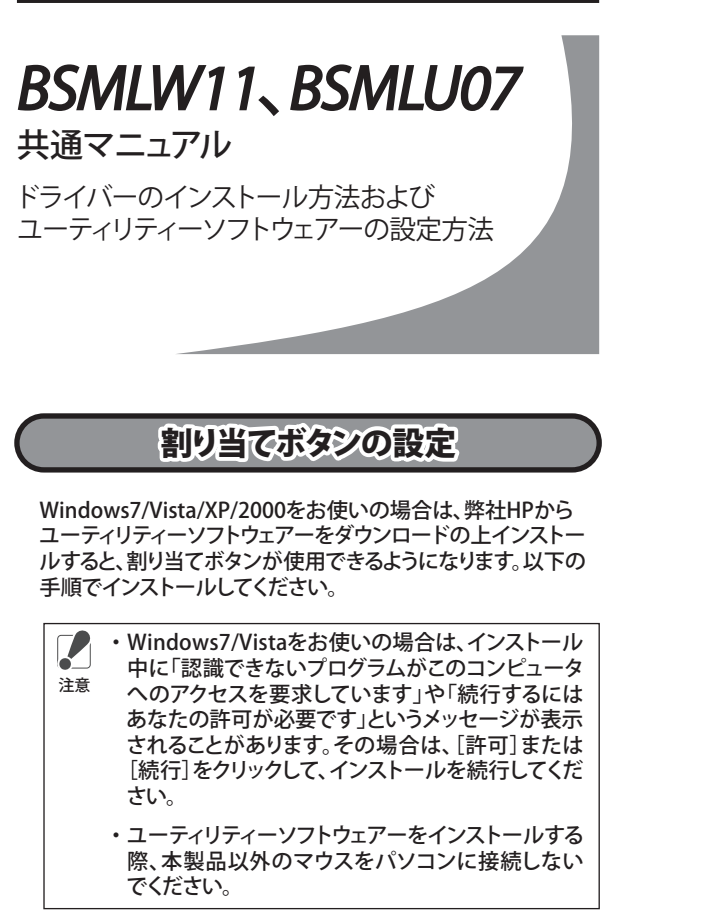

## *1*. ユーティリティーソフトウェアーのインストール

- ※ 以下はWindows 7の画面で説明していますが、WindowsVista/ XP/2000でも手順は同じです
	- (1) 本製品をUSBポートに接続すると、自動的にドライバーがインス トールされます。
	- (2) パソコンにドライバーをダウンロードします。 ダウンロードしたファイルをダブルクリックすると自己解凍を実施 します。解凍したフォルダを開いて、[Setup.exe]をダブルクリック するとインストールが開始します。

(3) 以下の画面が表示されたら、[次へ]をクリックします。

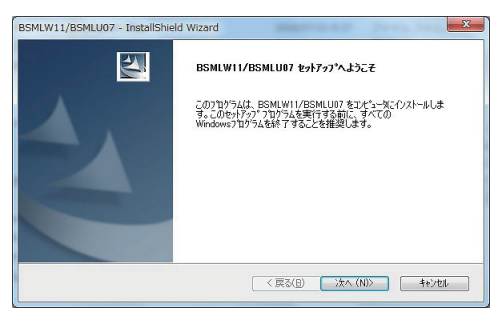

- (4) [インストール]をクリックすると、自動的にインストールが開始さ れます。
	- ※ Windows7/VISTAの場合、「次のデバイスソフトウェアをインス トールしますか?」と問い合わせてくることがあります。その場合 は、[インストール]をクリックしてください。

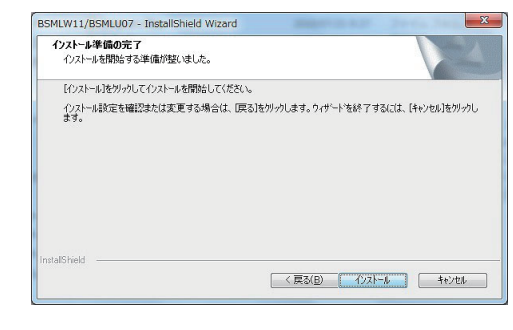

(5) 以下の画面が表示されましたらインストール完了です。[完了]をク リックしてインストールを終了させると、タスクトレイに本製品のマ ウスユーティリティーが常駐します。

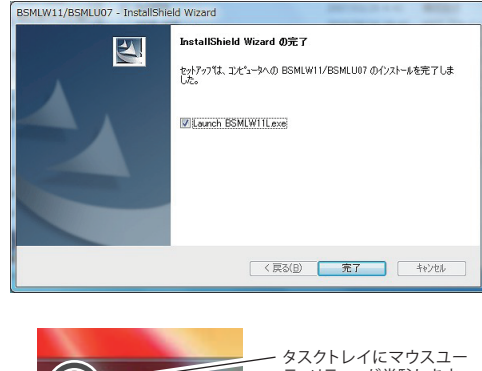

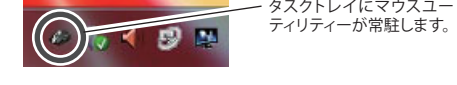

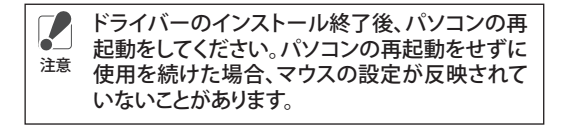

## *2*. ユーティリティーソフトウェアーの設定方法

#### **<起動のしかた>**

- プログラムの起動は、以下の **a) b)** どちらかの方法で行えます。
- **a)** [スタート]-[(すべての)プログラム]-[Buffalo]-[BSMLW11 BSMLU07]-[BSMLW11 BSMLU07]の順にクリックします。
- **b)** タスクトレイのマウスユーティリティーアイコンを右クリックし、 [マウス設定]を開きます。

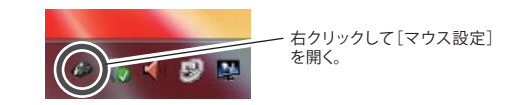

#### **<画面の説明>**

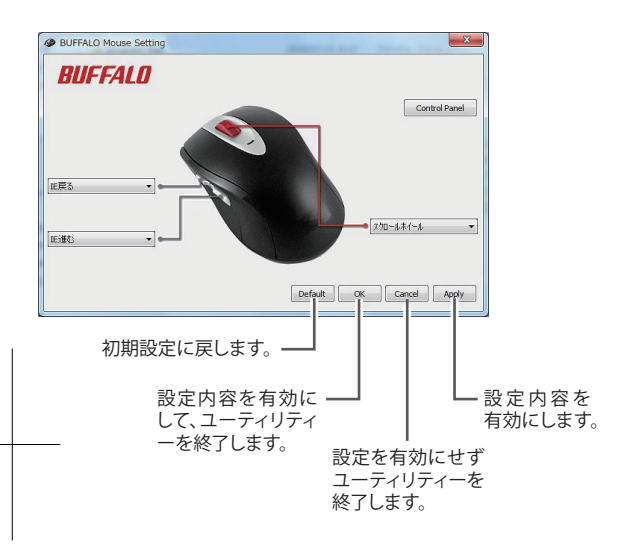

### **<各種機能の設定方法>**

#### **[割り当て機能]**

マウスの各ボタン(スクロールホイール、進むボタン、戻るボタン)に 他の機能を割り当てることができます。 各ボタンのプルダウンメニューよりお好みの機能を割り当ててくださ い。

※選択されたボタンは赤く表示されます。

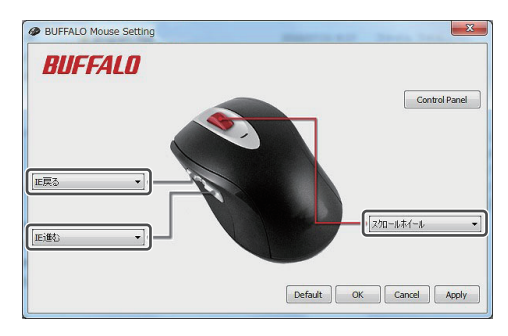

・ 製品の仕様、デザイン、および本書の内容については、改良のため予告なしに変更

- される場合があり、現に購入された製品とは一部異なることがあります。<br>・BUFFALO™は、株式会社メルコホールディングスの商標です。本書に記載されてい る他社製品名は、一般に各社の商標または登録商標です。本書では、™、®、◎などの マークは記載していません。

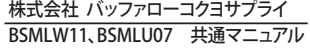

KM00-0180-00 初版発行 2010/8/27